## Индикационная панель ВИК

В режиме работы «Индикационная панель» ВИК реализует функции панели АРМ охранника: обеспечивает возможность непрерывного визуального контроля текущего состояния индикаторов, состав которых произволен и настраивается администратором, предоставляет средства просмотра видеоданных, сброса тревог, постановки на охрану и снятия с охраны. Руководство по настройке ВИК в режим индикационной панели приведена в разделе [Руководство администратора](https://support.itrium.ru/pages/viewpage.action?pageId=941884446)  [ВИК.](https://support.itrium.ru/pages/viewpage.action?pageId=941884446)

- [Стартовое окно](#page-0-0)
- [Порядок работы](#page-2-0)

## <span id="page-0-0"></span>Стартовое окно

Стартовое окно приложения содержит перечень индикаторов. Для каждого индикатора отображается его номер, название (если задано), иконками указывается дополнительная информация. Каждый индикатор окрашивается цветом в соответствии с суммарным состоянием «привязанных» зон/разделов сигнализации или состоянием точки доступа. В нижней части окна отображается информация по числу зон в состояниях: Пожар, Тревога, Внимание, Невзятие, Неисправность. По приходу тревожного события проигрывается звук, который можно отключить нажатием кнопки, однако по приходу новой тревоги звук будет включен.

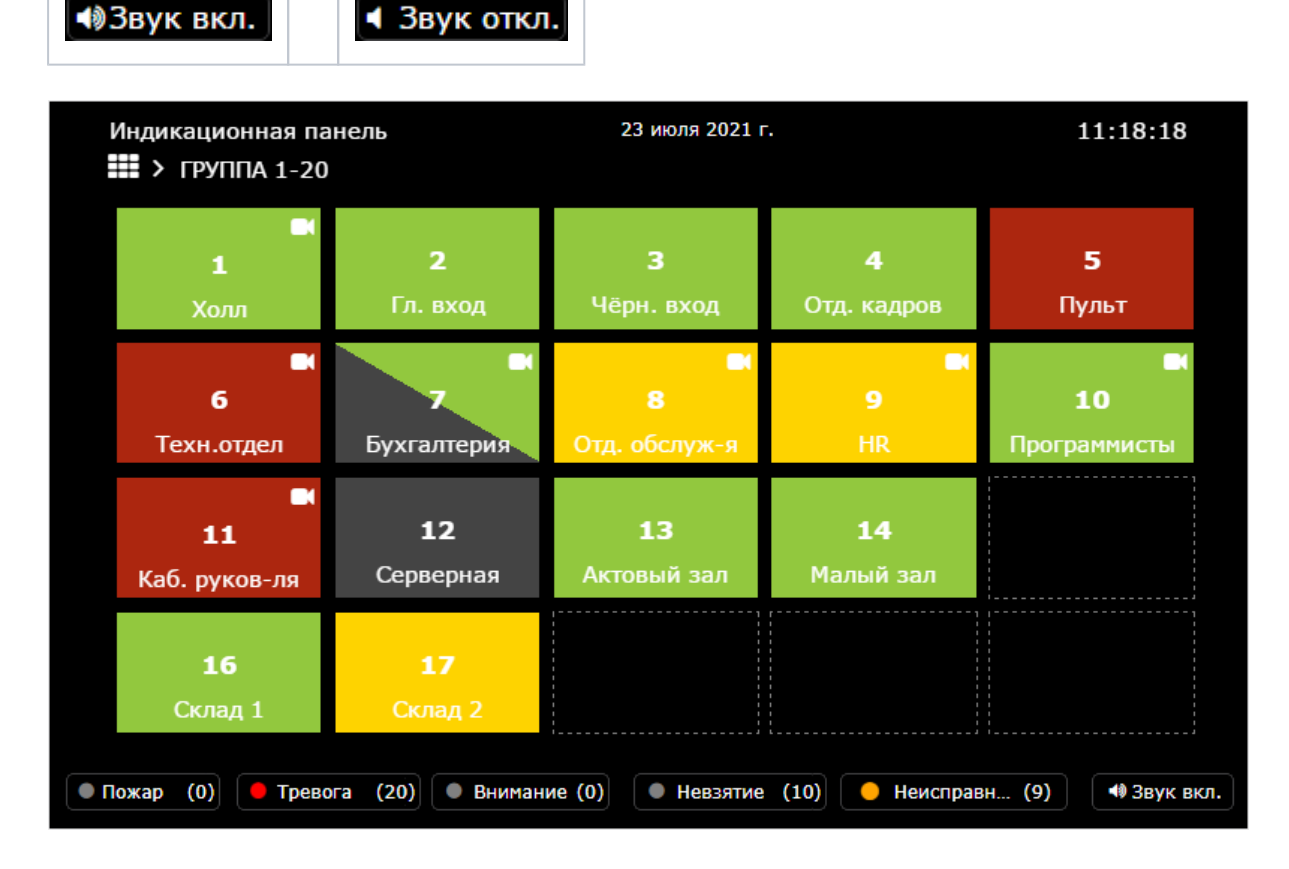

Иконкой помечается индикатор, к которому «привязана» IP-камера.

Таблица — Цветовое обозначение индикатора

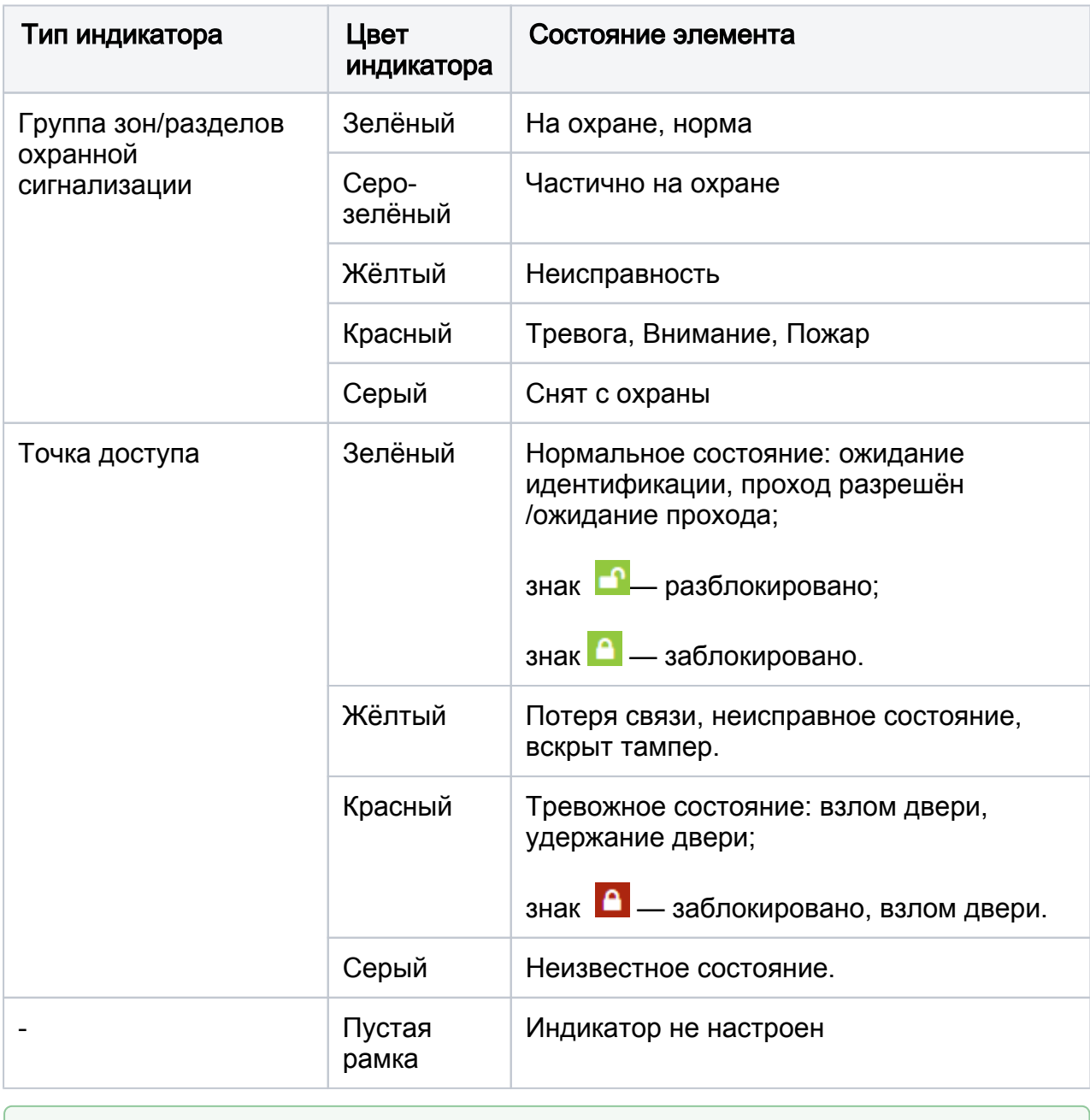

Информация о состояниях зон, разделов сигнализации и точек доступа приведена в разделе [Состояния элементов НЕЙРОСС: метки, иконки](https://support.itrium.ru/pages/viewpage.action?pageId=723714053) . Индикационная панель может также содержать более 1 блока индикаторов (по 20 индикаторов в каждом блоке). При этом текст заголовка индикаторов не отображается. Для перехода к индикаторам блока нажмите в требуемом блоке.

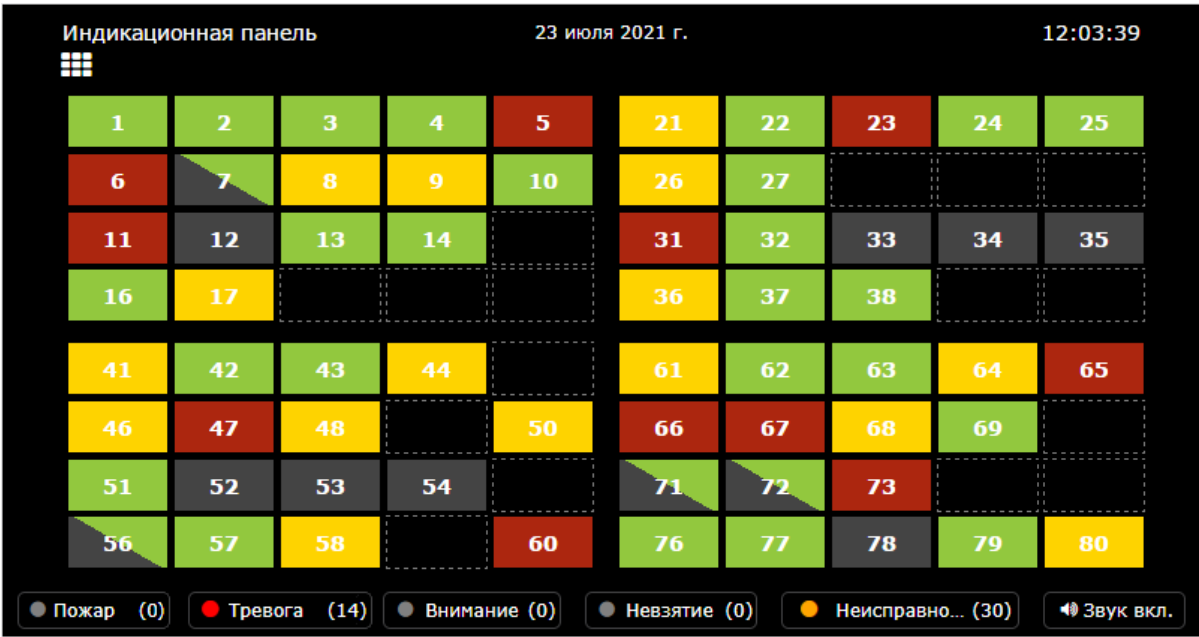

## <span id="page-2-0"></span>Порядок работы

1. Нажмите на индикатор, чтобы увидеть состав элементов, просмотреть видео в режиме реального времени (при наличии) и получить доступ к командам управления.

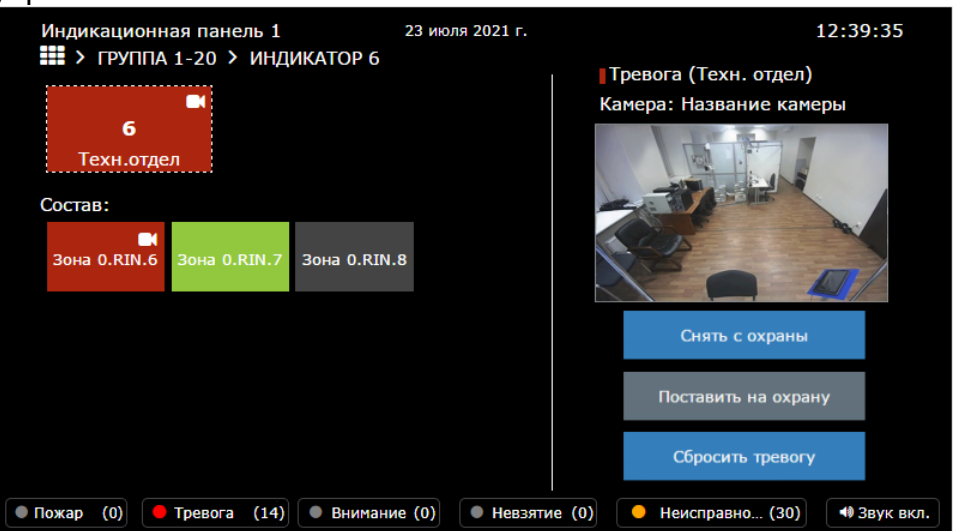

- Если индикационная панель содержит более 20 индикаторов, то при выборе индикатора какого-либо блока будет выполнен переход к этому блоку. В заголовке будет указано, какая группа индикаторов выбрана. Для перехода к составу индикатора и командам управления повторно нажмите на индикатор.
- 2. Для возврата к стартовому окно нажмите на кнопку **Шв** в строке навигации, для возврата к блоку индикаторов нажмите на ссылку группы, например **ГРУППА 1-20**

3. Для выполнения команд постановки/снятия и сброса тревог нажмите соответствующую кнопку. Данные команды можно выполнять как для индикатора в целом, так и для каждого элемента из состава индикатора в отдельности. Чтобы выбрать элемент из состава индикатора, нажмите по его

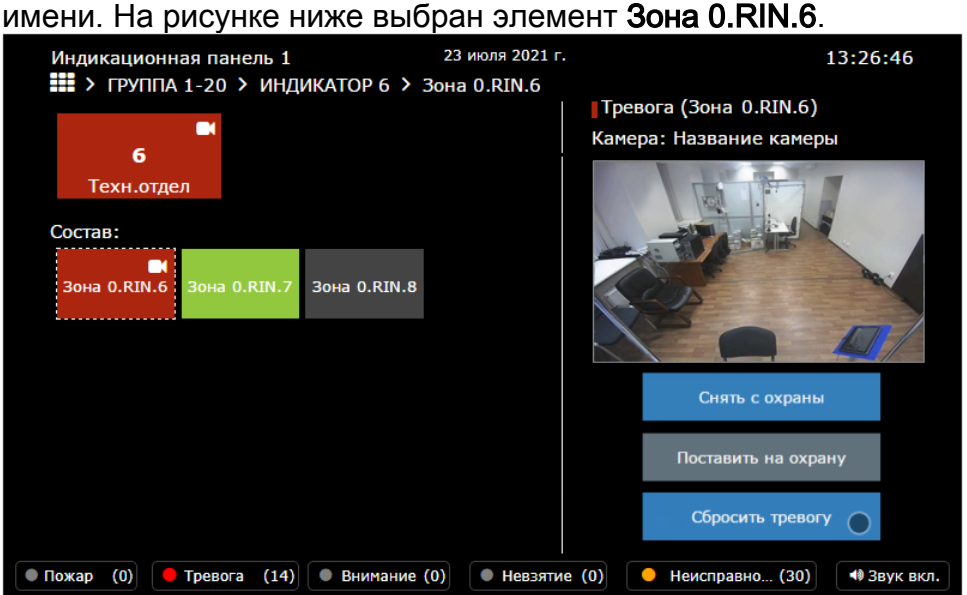

## ВАЖНО

Для выполнения команд управления необходим пропуск с правами на управления разделами сигнализации и/или точками доступа. Авторизация осуществляется по ПИН-коду. Предоставляется интерактивная скремблированная клавиатура. Запрос ПИН-кода осуществляется после выбора команды управления.

4. Введите ПИН-код своей карты доступа и нажмите на кнопку **Подтвердить**.

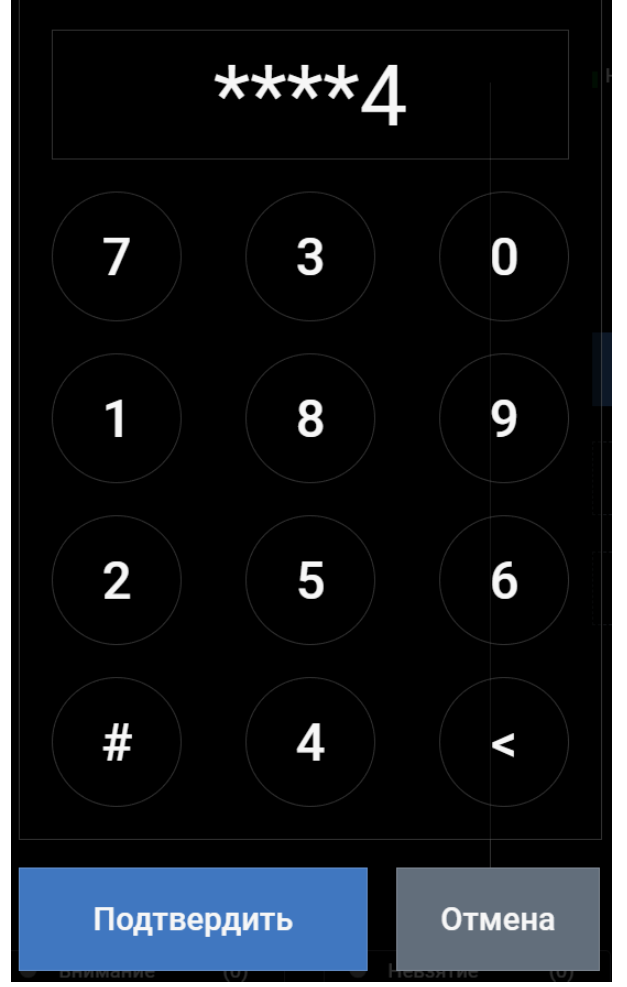

- 5. Если ПИН-код введён правильно, будет отправлен запрос на выполнение выбранной команды управления.
	- Выполнение команд не гарантируется. Например, постановка на охрану невозможна при физическом тревожном состоянии шлейфа. Подробная информация о состояниях разделов сигнализации и смене состояний при постановке на охрану приведена в разделе [[Состояния элементов](https://support.itrium.ru/pages/viewpage.action?pageId=723714053)  [НЕЙРОСС: метки, иконки\]](https://support.itrium.ru/pages/viewpage.action?pageId=723714053).

6. Если при вводе ПИН была совершена ошибка, отобразится окно предупреждения. Измените введённое значение или нажмите на кнопку Отмена для закрытия окна ввода ПИН,

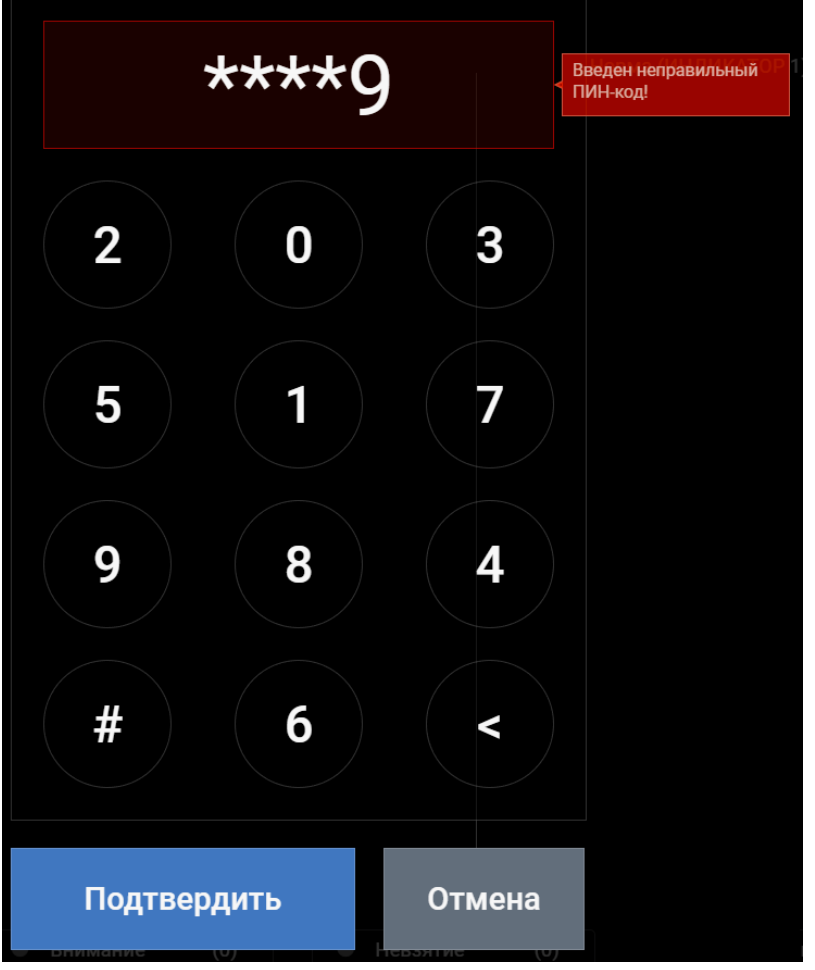